# **Air Booking Go! Script**

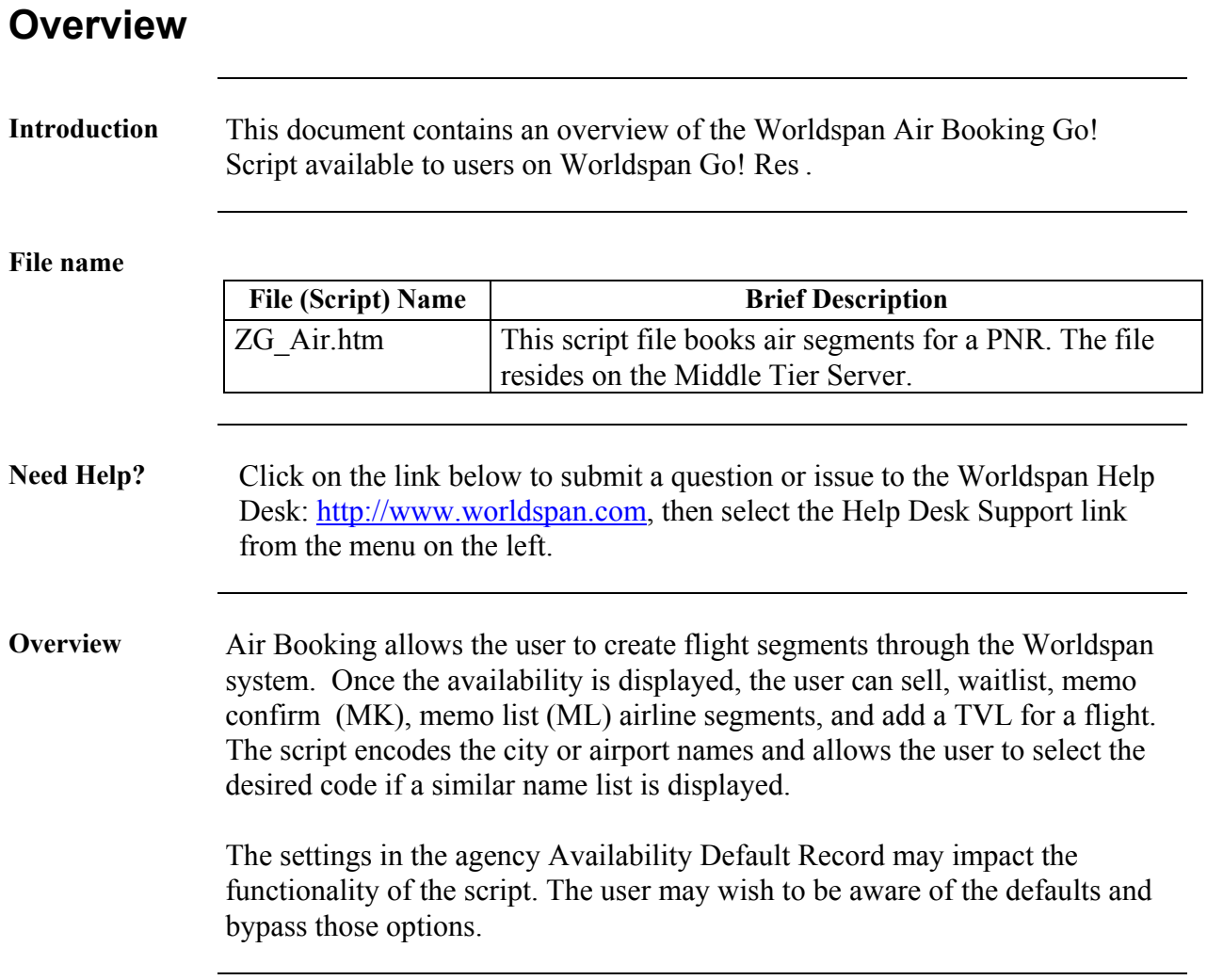

#### **Operating Instructions**

**Script**  • Go! Res and scripts are designed to operate in a full screen. With the **Conventions** cursor active in the script area, press <F11> to shrink the toolbar at the top of the screen. Then right click on the small icon toolbar and click on auto hide to display Go! Res and scripts as full screen. • In Go! Scripts, mandatory fields are indicated by a red  $\triangleright$  arrow. The black  $\rightarrow$  indicates a drop down list is available for applicable choices for the input box or the ability to scroll for more information. • Many fields are on-click events, which means the user must click in a field before the field appears as mandatory or takes on other properties (e.g., additional input fields). • In some cases, tabbing through a form bypasses the mandatory indicator for a field, leaving it blank results in an error (see Errors). • Most input fields have examples of the requested information in a tool tip. A tool tip quickly appears when the pointer pauses over a button or field (mouse-over). Book/Sell Waitlist  $Ex1, 1^{\circ}, 11,$  or  $11^{\circ}$ • Script forms may contain fields with conditions which would disable other fields and/or buttons (e.g., clicking on Alliance Availability Option disables the 8 and 24 classes of service Availability Display Options, or leaving a field blank disables other fields pertaining only to that blank field). • The Enter key may be used throughout the scripts with the exception of pop-up boxes and the calendar. Need to Know WfW Worldspan Res has provided the capability to pause and resume ScriptPro scripts using the keystroke combinations <Ctrl>W and <Ctrl>R. Go! Res cannot retain all the previous default keystrokes due to the browser defaults. The left side (terminal emulator/Go! Res) has retained some of the Worldspan keystroke defaults. If the focus is in the terminal emulator/Res side, <Ctrl>W pauses a ScriptPro script and <Ctrl>R resumes a ScriptPro script. The right side of the window (Index/Go! Res scripts) takes on the Browser/Windows keystroke and local macro defaults. HOWEVER, when the focus is in the right side/Go! Script/Index/Tools area, the  $\leq$ Ctrl $\geq$ R may cause a Microsoft Internet Explorer error and throw the user out of the product or launch a macro, while the <Ctrl>W shuts down the product. It is important to check the focus prior to using keystroke combinations. To move the focus, click on the right or left side. *Continued on next page* 

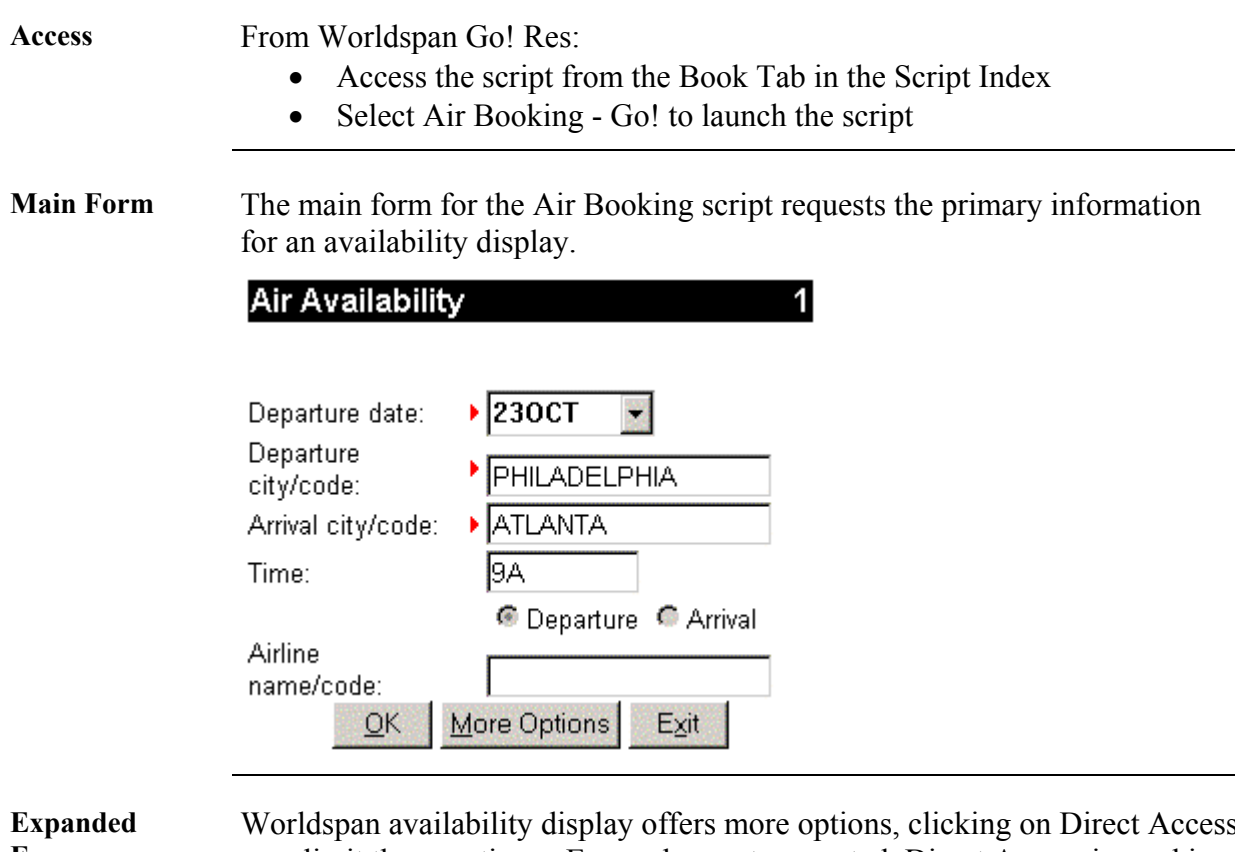

**Form**

Worldspan availability display offers more options, clicking on Direct Access may limit those options. Even when not requested, Direct Access is used in booking non-stop or direct flights. Alliance codes may be used as an airline code when applicable.

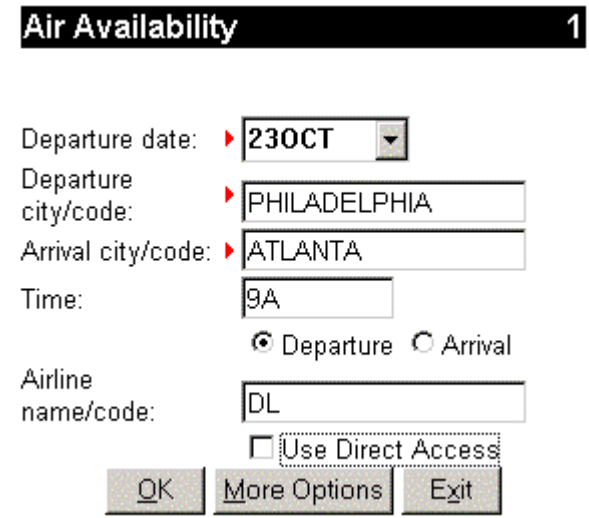

**Calendar** Date fields display a calendar as a result of clicking on the  $\blacktriangledown$  indicator:

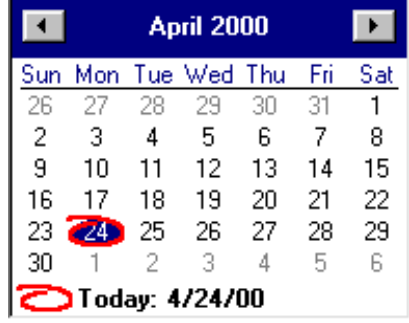

**Encode** The following displays in the form when a city/airport name is used:

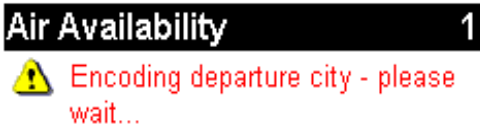

**Similar Name List**  The script captures up to the first 3 cities in the similar name list and returns them in a pop-up display, as shown in the example below. The user highlights the desired code/name for availability and clicks OK. The script appends the @ symbol to the city code selected to request multiple airports in the availability display.

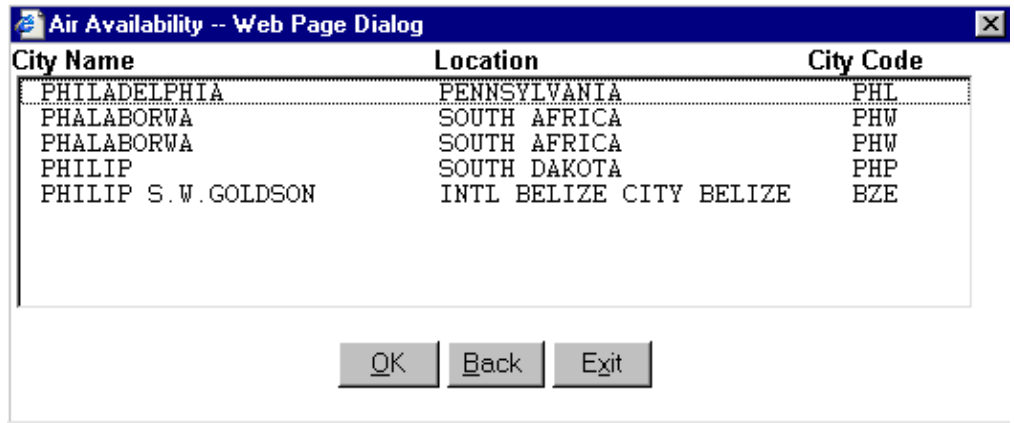

**Booking Form** Availability displays in Res and the user books the desired flights using the form below. All buttons are not enabled when Direct Access is requested. Direct Access guarantees bookings and is used with the non-stop and direct flight options. Line number accepts the asterisk (\*) for connections.

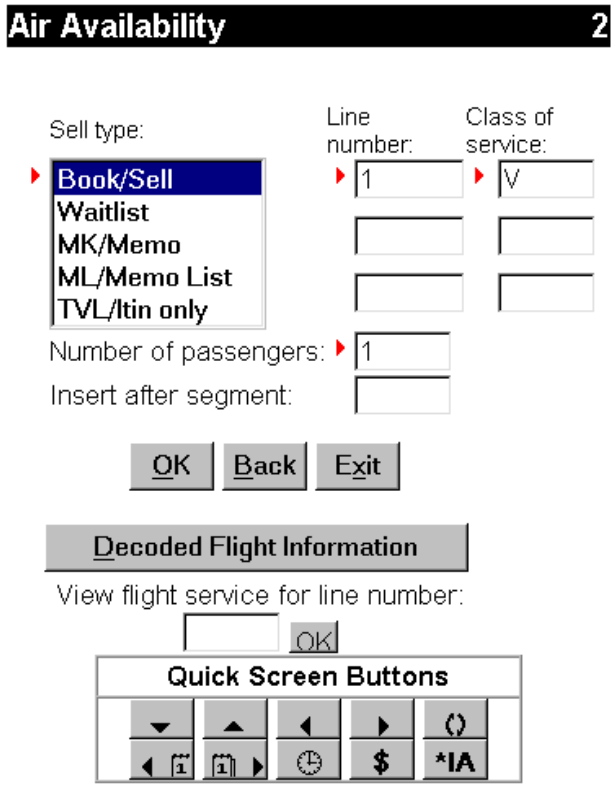

**Decoded Flight Information**  The Decoded Flight Information button expands the Flight Details in a form as follows:

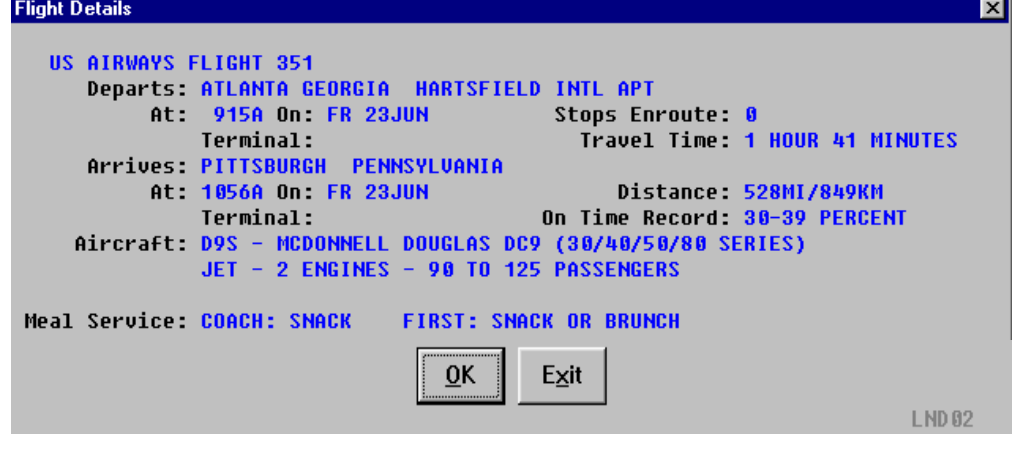

**Flight Service** View flight service for line number displays the following in the emulator:

**V\$1**  LEG DAY DEP TR ARRIVAL TR MEAL EQP SVC  **#US 351 ATL PIT FR 915A 1056A SS D93 3 MILES GROUND ELAPSED ACCUM 528 1.41 1.41** 

**Navigation Legend**

The following portion of the Booking Form is the navigation prompts:

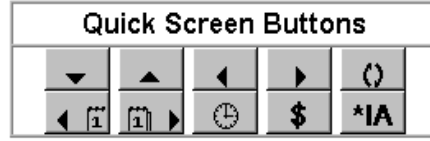

The text "Quick Screen Buttons" changes as the mouse rolls over each button as follows:

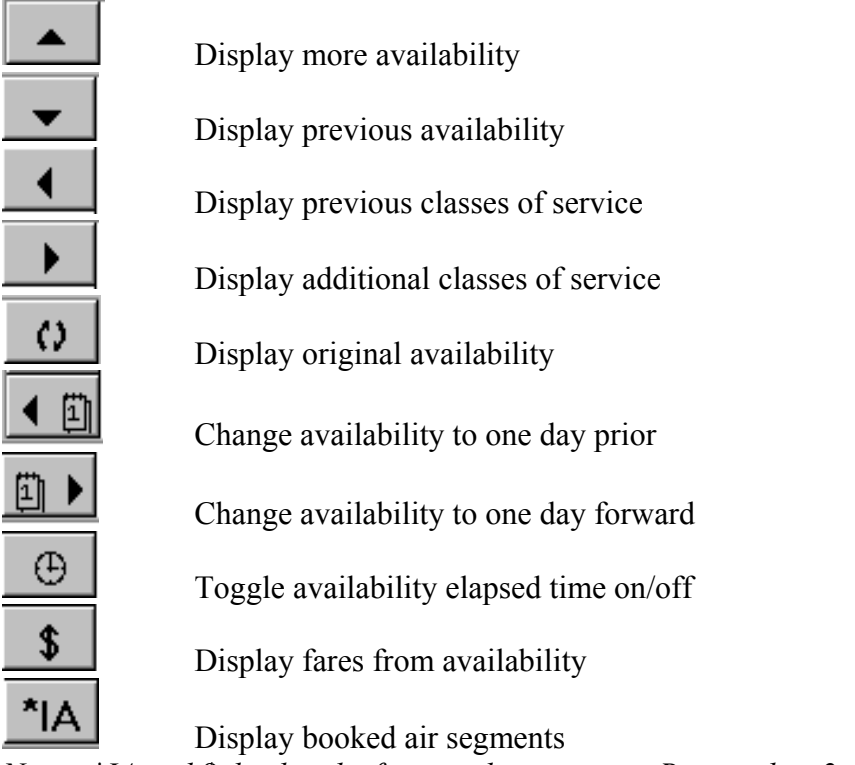

*Note: \*IA and \$ display the fares and segments in Res window 2.*

*Continued on next page* 

٦

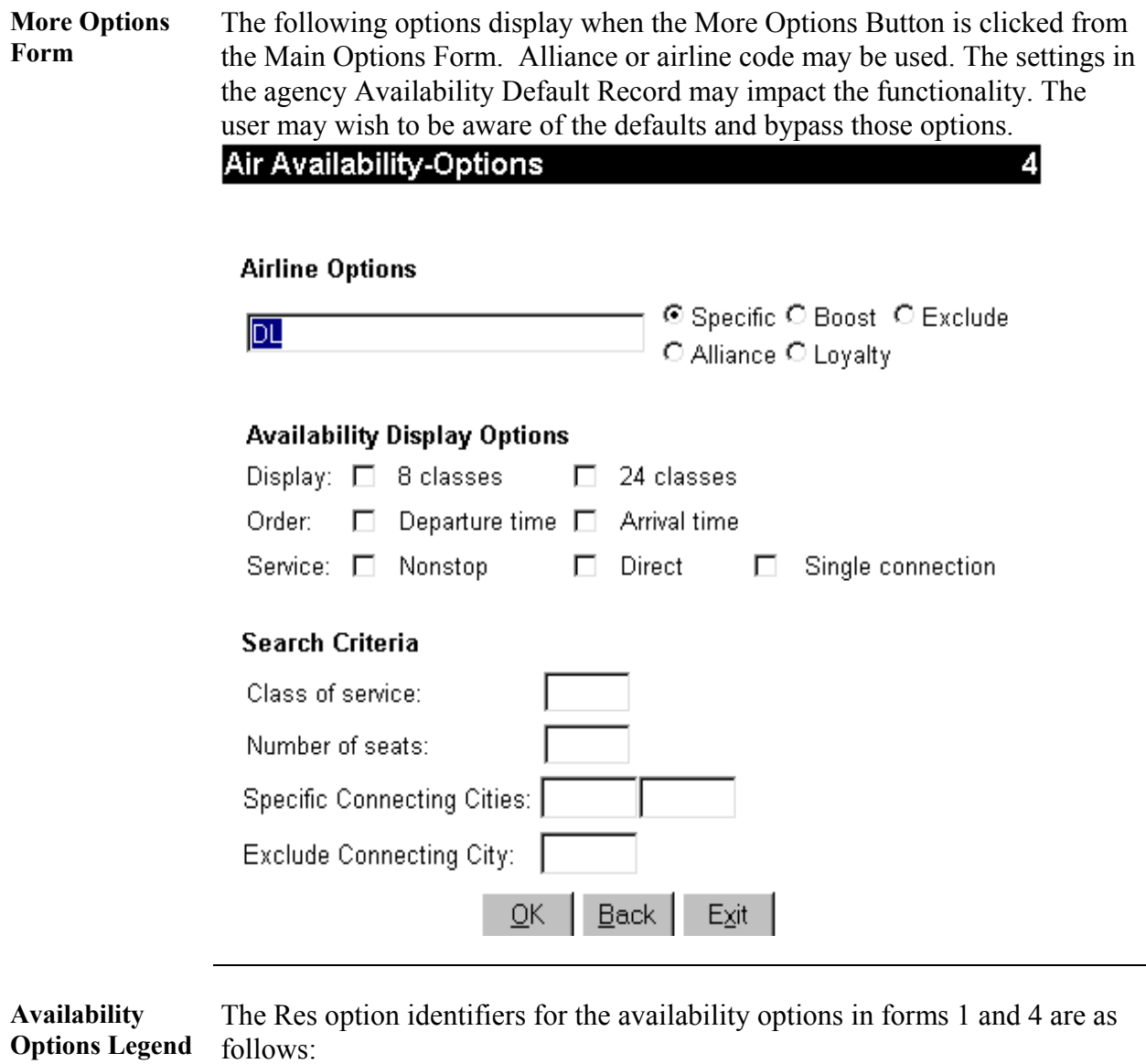

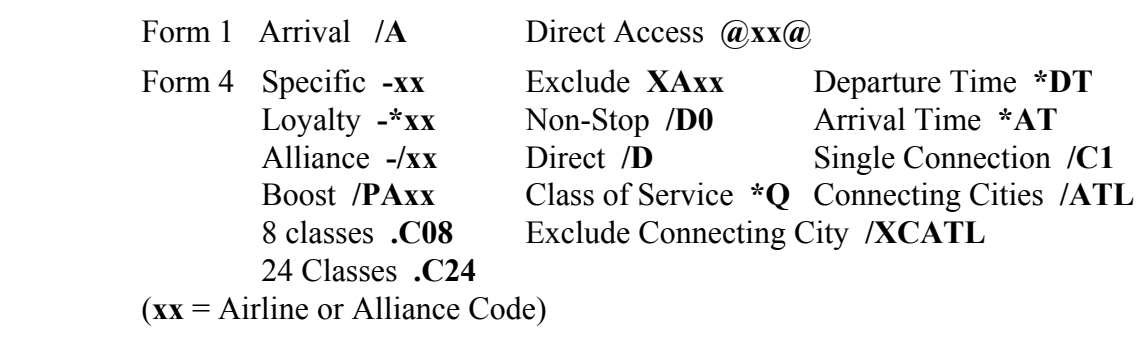

**Continuation Menu**  The Continuation Button Menu allows car, hotel, pricing and seating functionality by calling ScriptPro scripts. In addition it provides the ability to enter an Arnk, cancel segments, display air segments, and continue with booking flights.

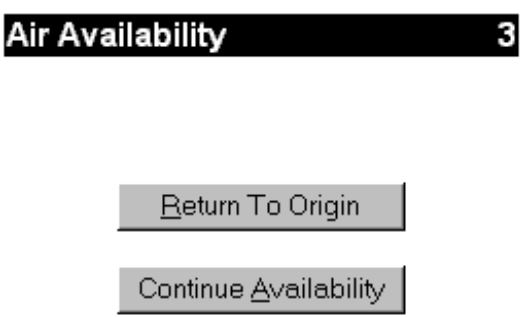

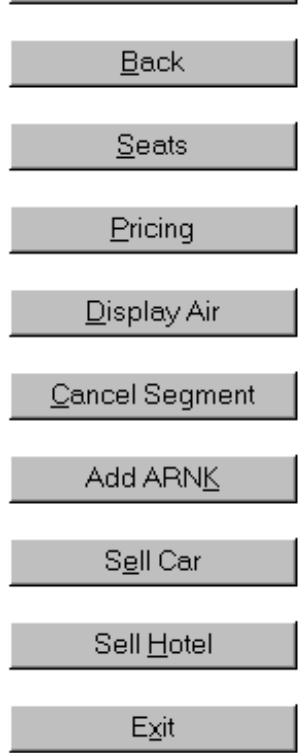

**Cancel Segment** The Cancel Segment Form accepts any cancel segment entry that begins with an 'X'.

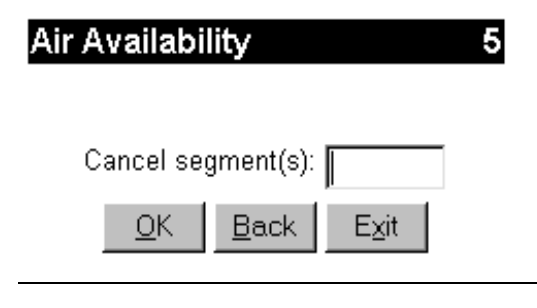

**Add Arnk** The Arnk Form provides capability for an Arnk segment to follow any segment.

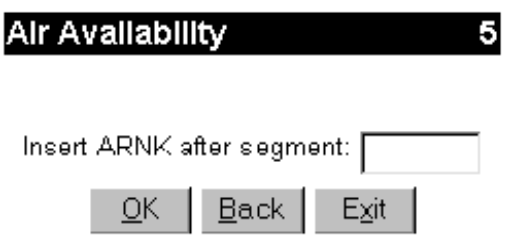

**Seats** Seat functionality options available in the Seat Script.

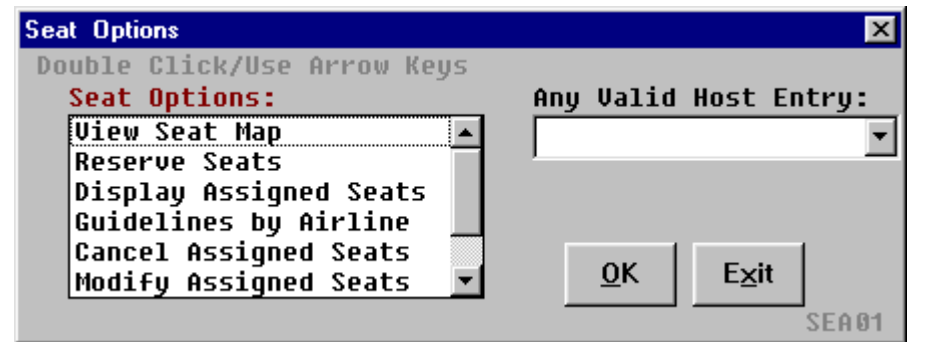

**Pricing** Pricing functionality options available in the Pricing Script.

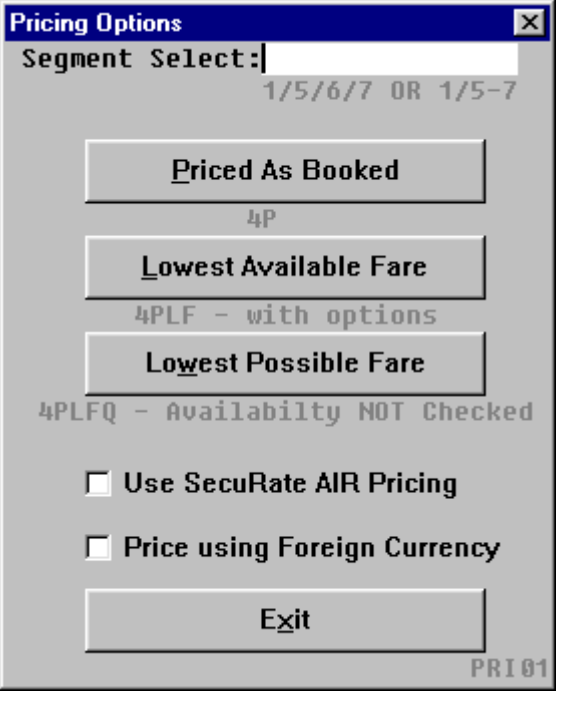

**Errors** Mandatory fields must be populated for the script to continue. The script displays a red message on the top of the form and often places the cursor in the impacted field.

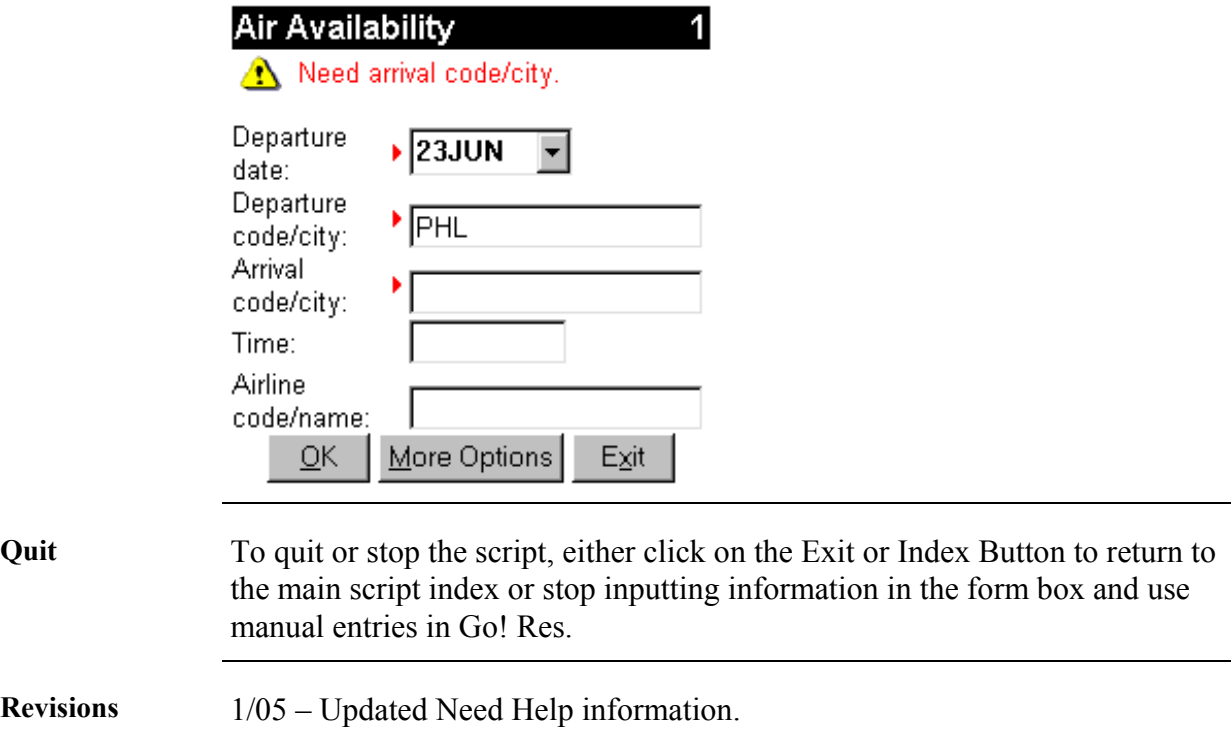